#### 2023 신입생 대학적응력 검사 실시 안내

1. DOIT학생종합관리시스템 접속 **[https://doit.dongyang.ac.kr](https://doit.dongyang.ac.kr/)**

2. 로그인 후 마이페이지 클릭

#### 3. 마이페이지의 좌측 하단 배너 **<2023 신입생 대학적응력검사 바로가기>**클릭!!!

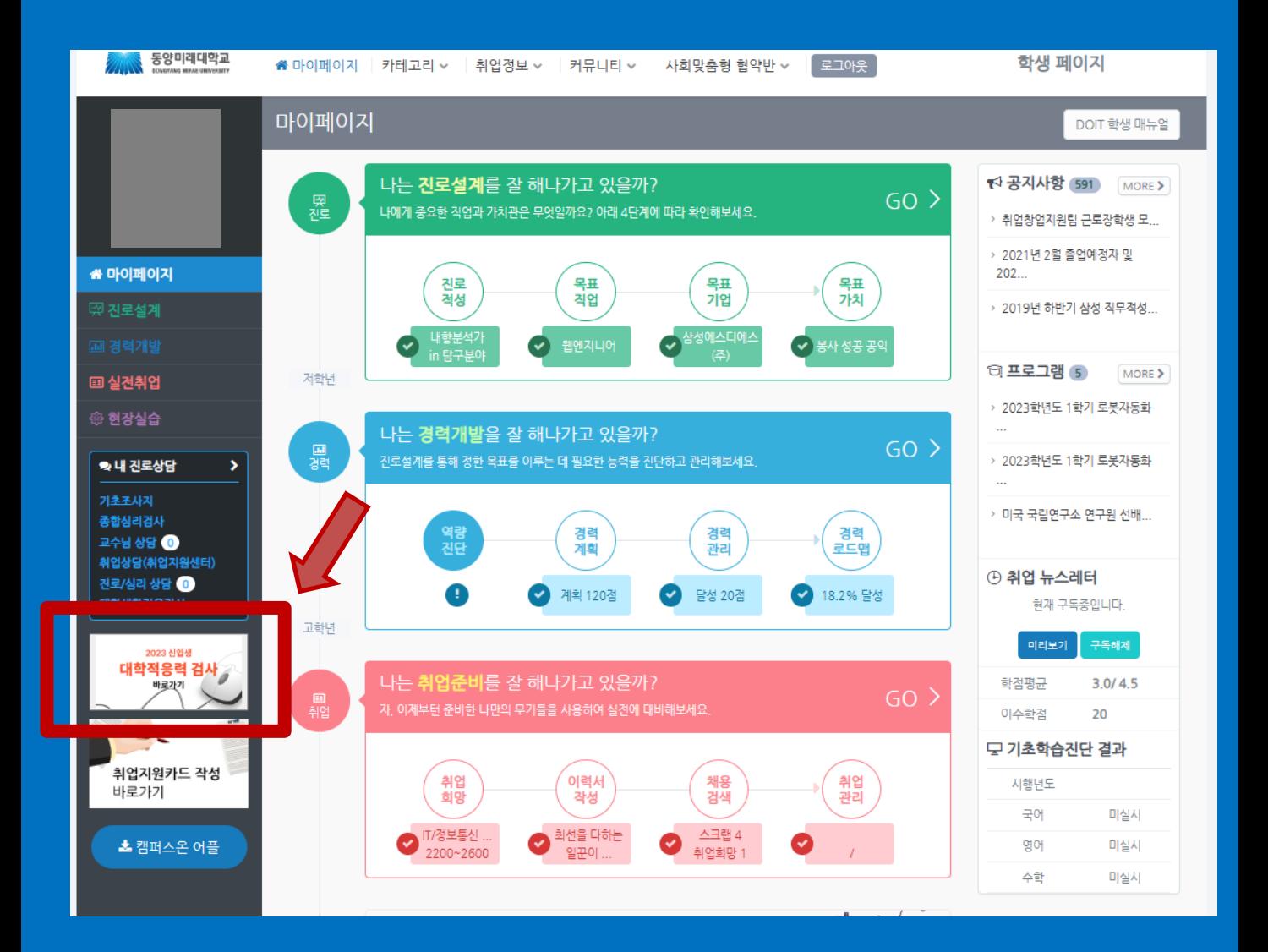

온라인 심리검사(ASP)

#### 동양미래대학교 학생상담센터 온라인심리검사

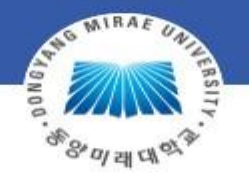

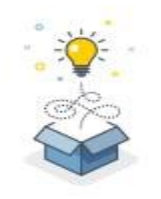

본 서비스는 동양미래대학교 재학생을 위한 온라인 심리검사를 제공합니다. 개인정보 활용동의 체크 후 실시 가능한 검사를 확인하세요. (재학생 외, 검사 실시가 불가능합니다.)

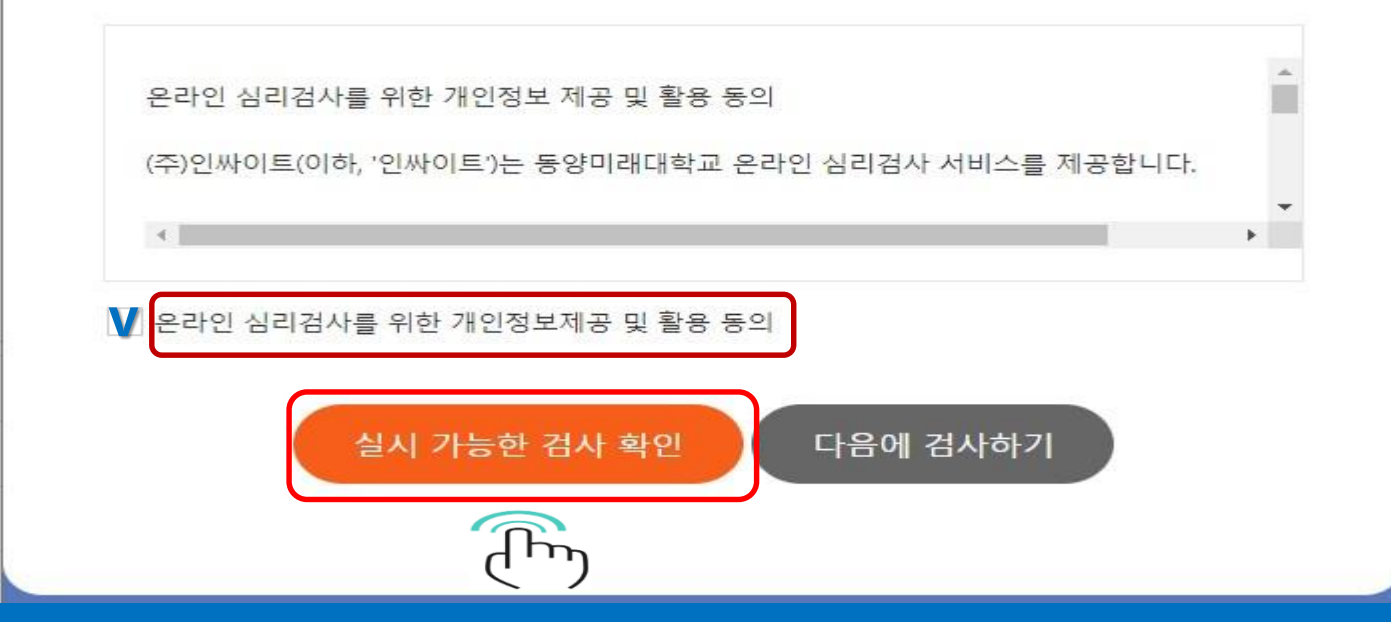

1. 개인정보 활용 동의 체크 후 검사확인 클릭

온라인 심리검사(ASP)

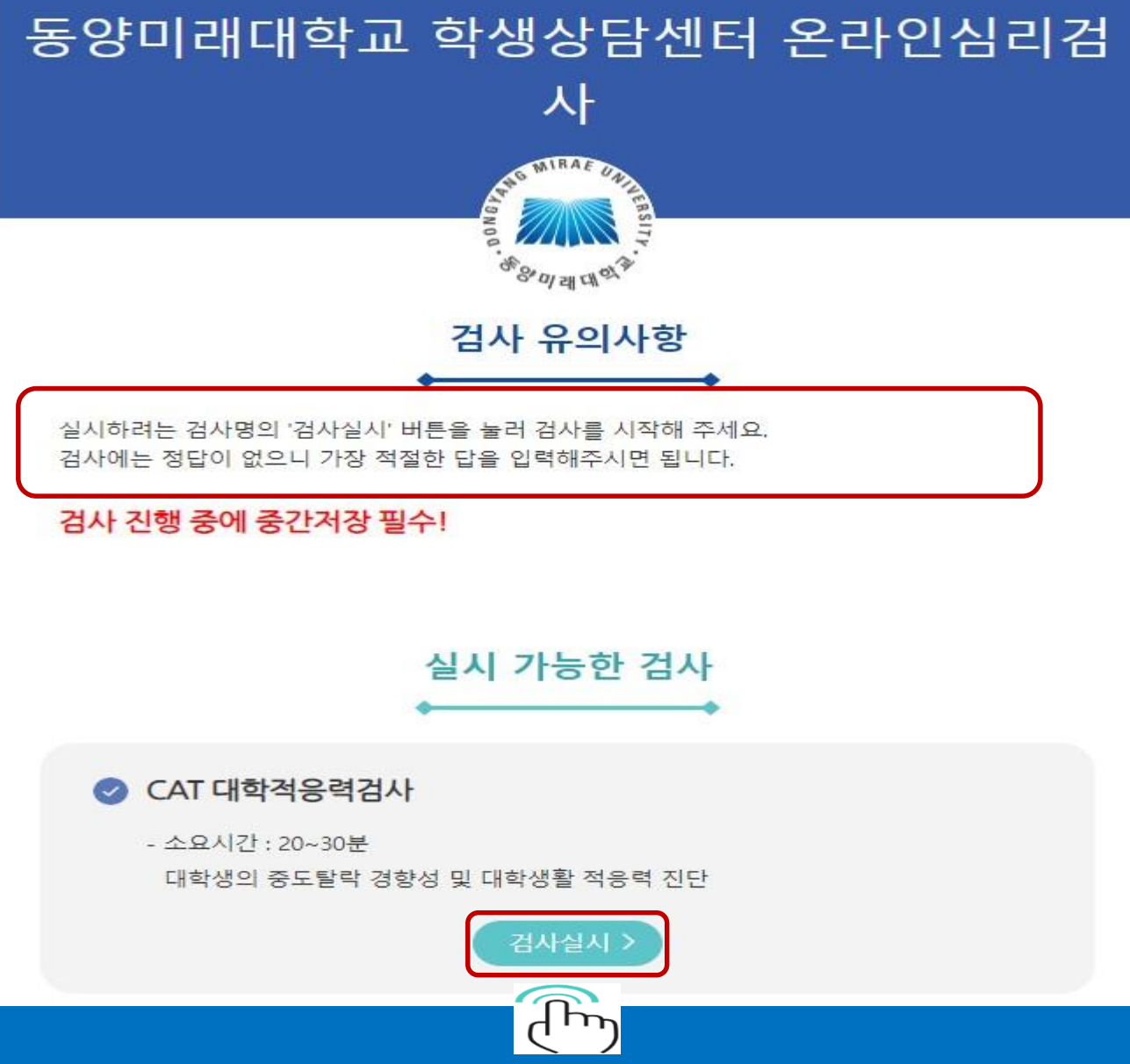

#### 1. 검사 유의사항 숙지 후 검사실시 클릭

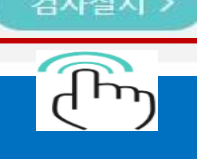

# 1. 파란색 칸은 기입하지 않는 사항입니다 2. ★ 필수 표시만 정확하게 기입 & 선택 합니다 3. 맞게 입력하였다면 다음 버튼 클릭합니다

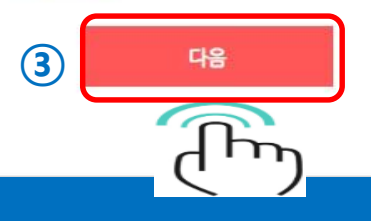

★ 주의사항 : ★ 표기되어있는 사항은 필수로 기입하셔야 검사 참여가 가능합니다. \* 지필형 검사인 경우 검사실시 중 '중간저장'을 누르시면 중간부터 계속 할 수 있습니다.

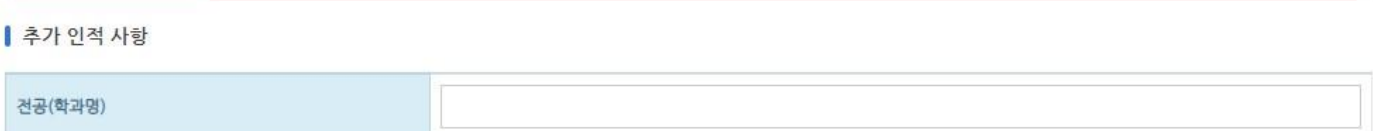

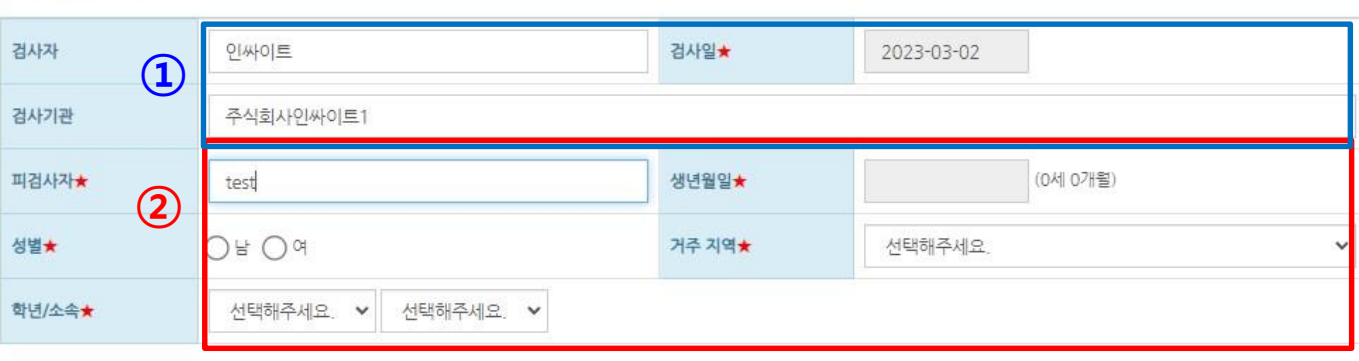

▌ 기본 인적 사항

# 기입한 사항을 확인하고 맞으면 " 확인 " 틀리면 " 취소 " 을 누른 뒤 재선택합니다

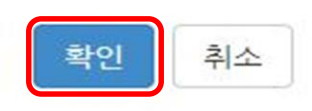

#### 인적사항 입력완료 후 수정이나 삭제가 불가하오니 정확히 입력하셨는지 다시한번 확인바랍니다.

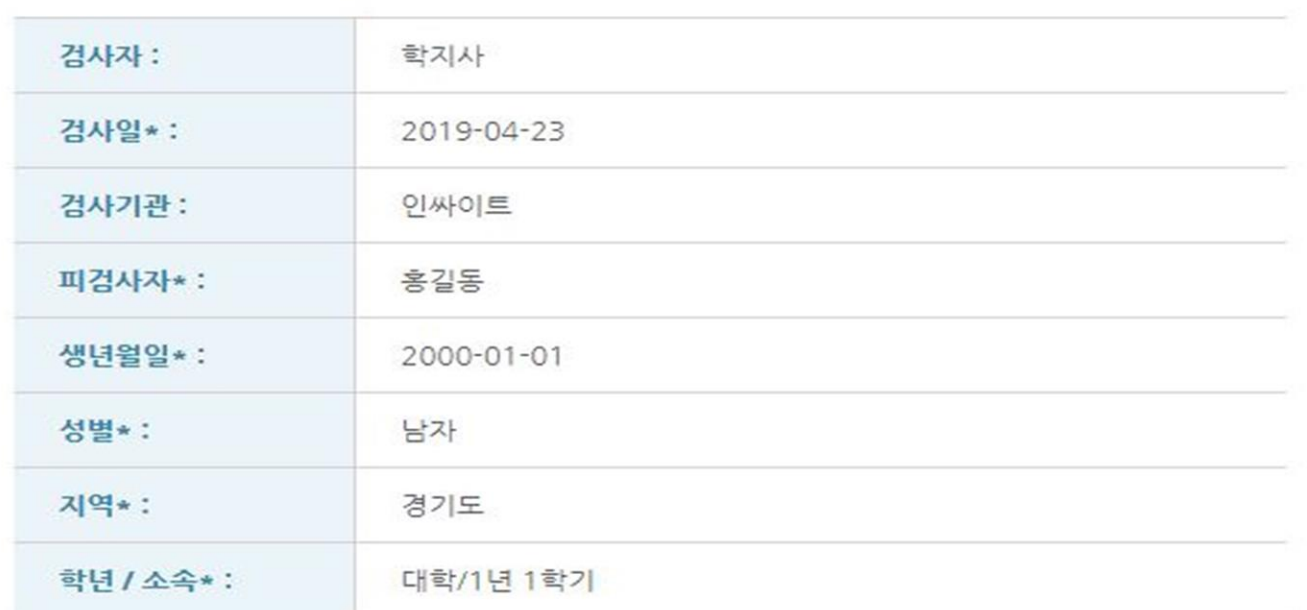

인적사항 확인

온라인 심리검사(ASP)

#### 1. 중간에 페이지 이탈이 불가피한 상황에서는 " 중간저장 " 기능을 이용하면 재접속 시 재진행 가능합니다

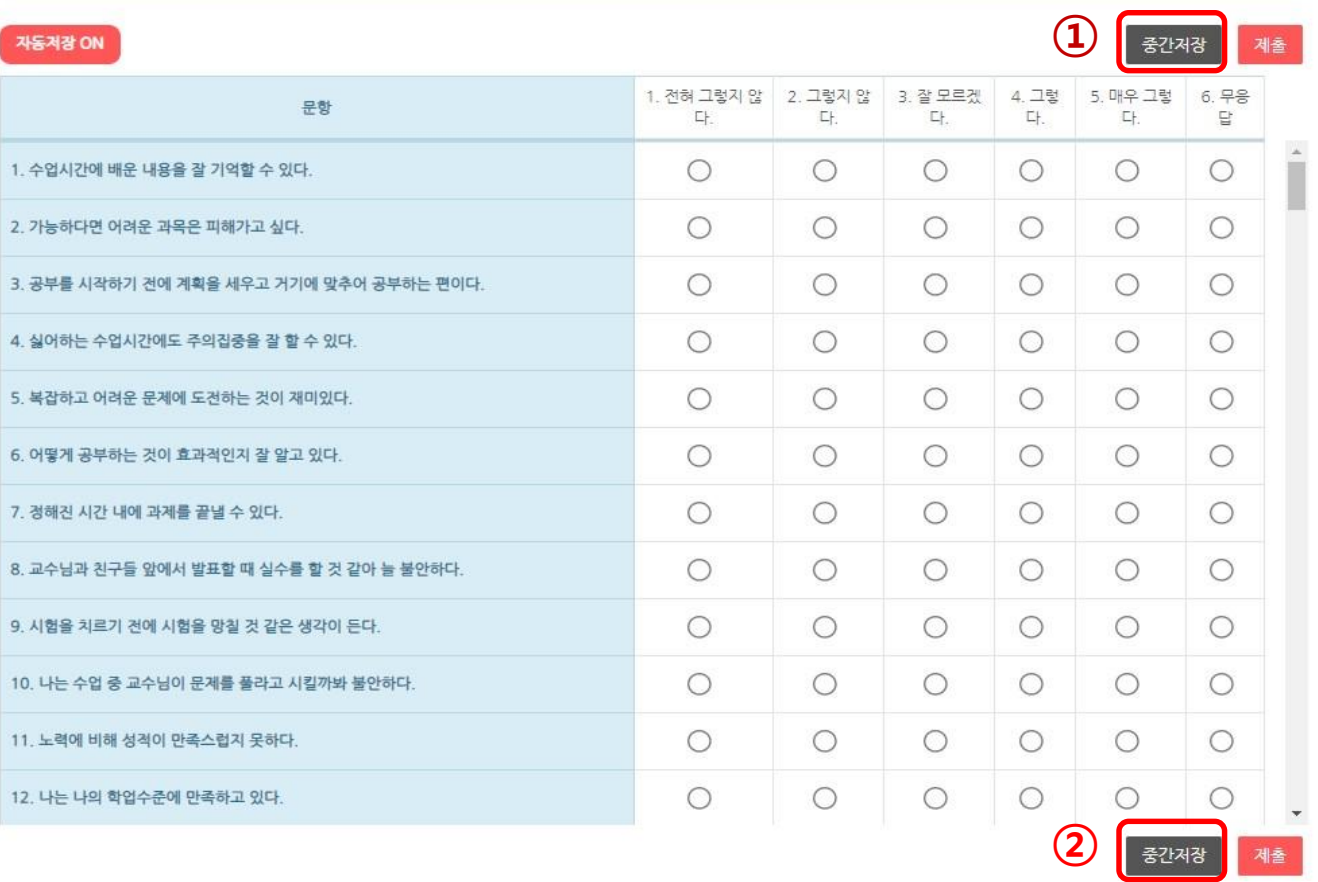

\* 키보드 번호키를 사용하여 입력하시면 편리합니다.

\* 모바일 겸용 반응형 디자인으로 구성되어 있습니다.

검사 질문 확인 후 답안을 선택합니다

● [버전선택형] 온라인 검사) CAT 대학적응력검사

온라인 심리검사(ASP)

| 기본정보 <mark>> 답안안력 ></mark> 완료 문항: 0/0

## 문항에 모두 응답하셨다면 제출버튼을 클릭해주세요 만약 무응답문항이 있을 경우 제출이 되지 않을 수 있습니다

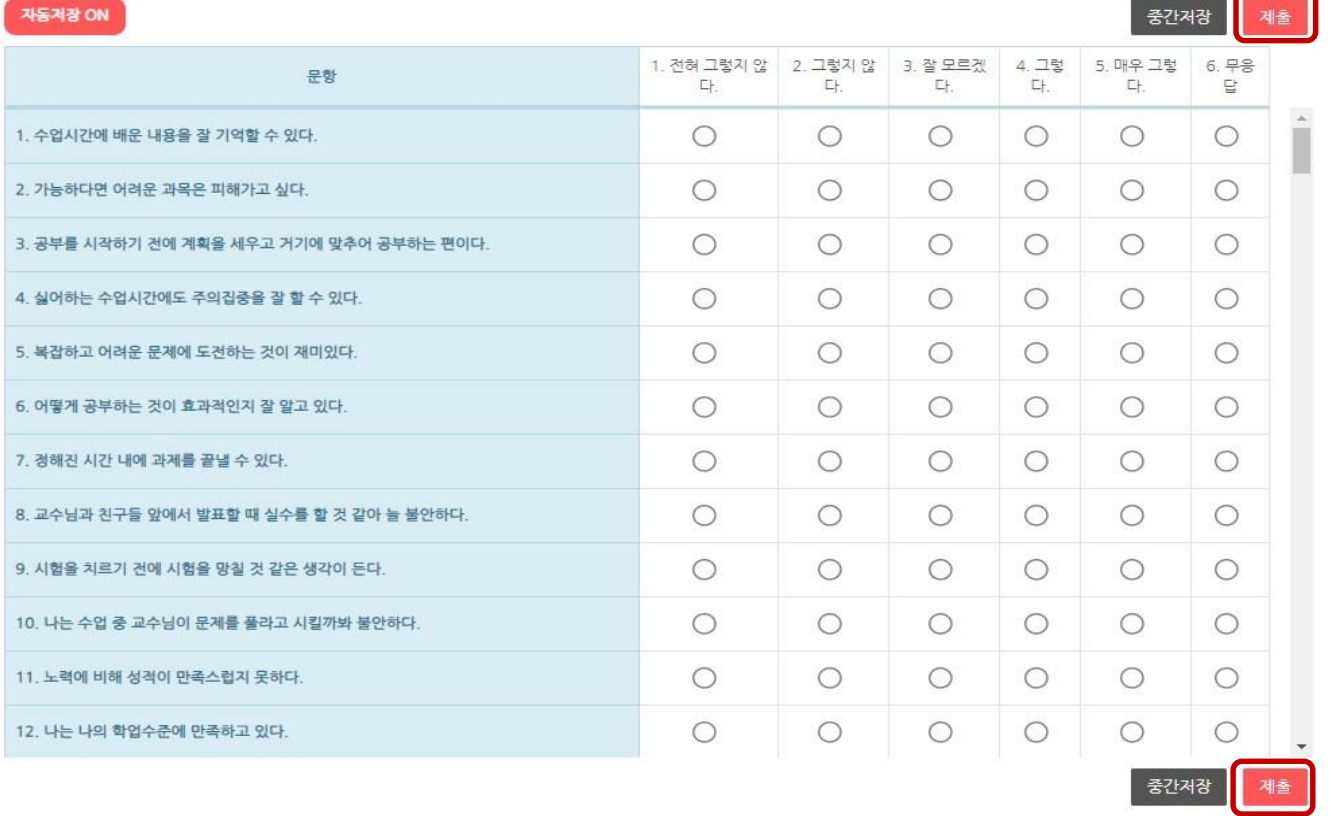

\* 모바일 겸용 반응형 디자인으로 구성되어 있습니다. \* 키보드 번호키를 사용하여 입력하시면 편리합니다.

검사 질문 확인 후 답안을 선택합니다

● [버전선택형] 온라인 검사) CAT 대학적응력검사

<mark>문항:0/0 기본정보 > 답안안력 ></mark> 완료

온라인 심리검사(ASP)

### " 종료(결과보기) 버튼" 을 클릭하면 결과를 확인하실 수 있습니다. 검사 종료 이후에 검사실시 첫 페이지에서 결과 확인 가능합니다

#### 검사가 종료되었습니다.

종료(결과보기)

온라인 검사가 모두 완료되었습니다. 수고하셨습니다.

온라인 검사) CAT 대학적응력검사

● [버전선택형] 온라인 검사) CAT 대학적응력검사

기본정보 > 답안입력 > 환료

온라인 심리검사(ASP)

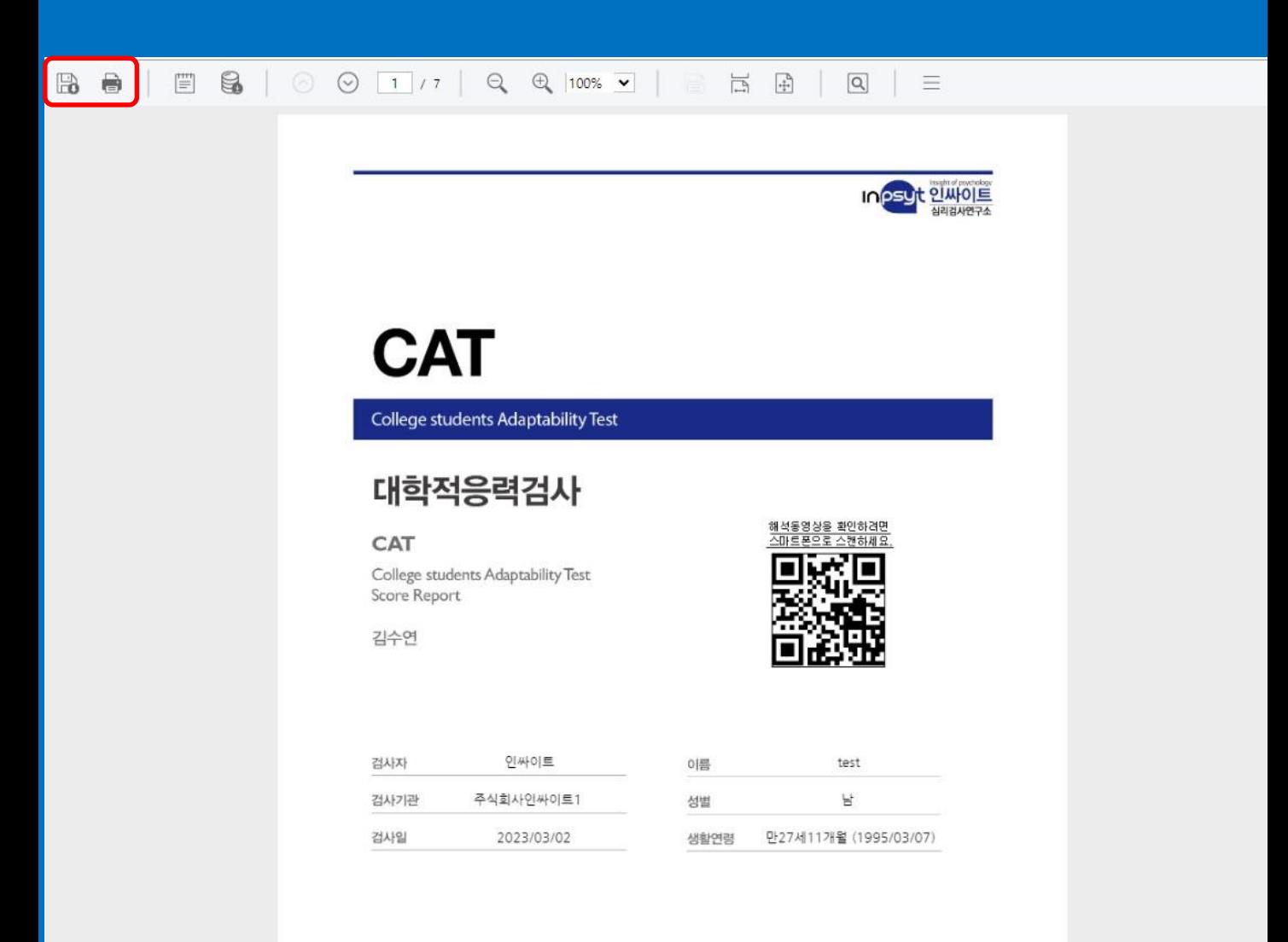

## 종료 버튼 클릭 후 A4 결과파일 (PDF) 이 보여지며 결과 저장 및 출력이 가능합니다(PC)

온라인 심리검사(ASP)

# 감사합니다